# **Register test devices**

- Click on the Certificates, Identifiers&Profiles.
- Click on the Devices tab to display all registered devices.
- Click on the + button to open the form for registering devices.
- Fill in the Name of the device: quick description of the device, type, user.

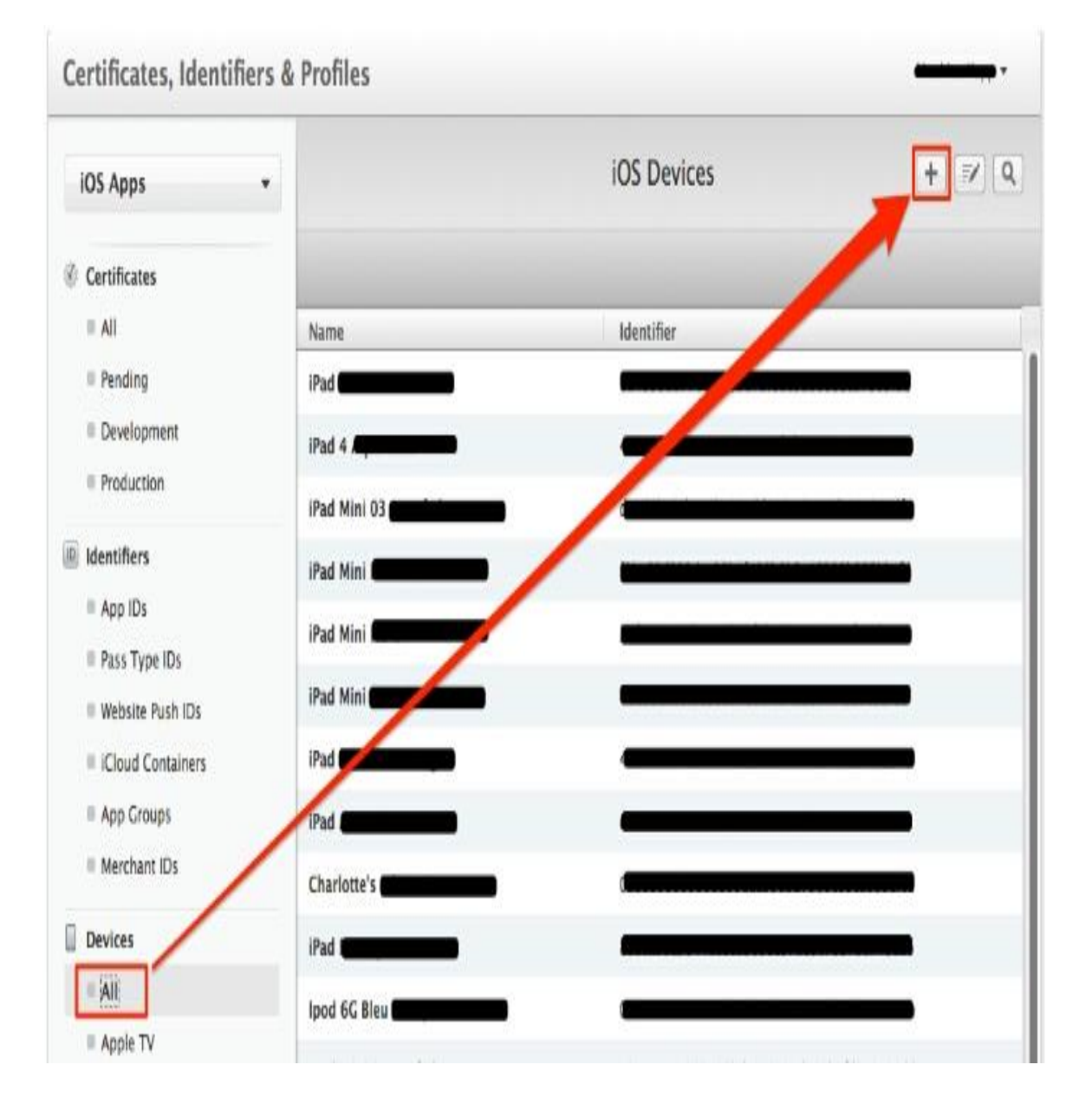

Fill in the UDID (Unique Device Identifier): device identifier.

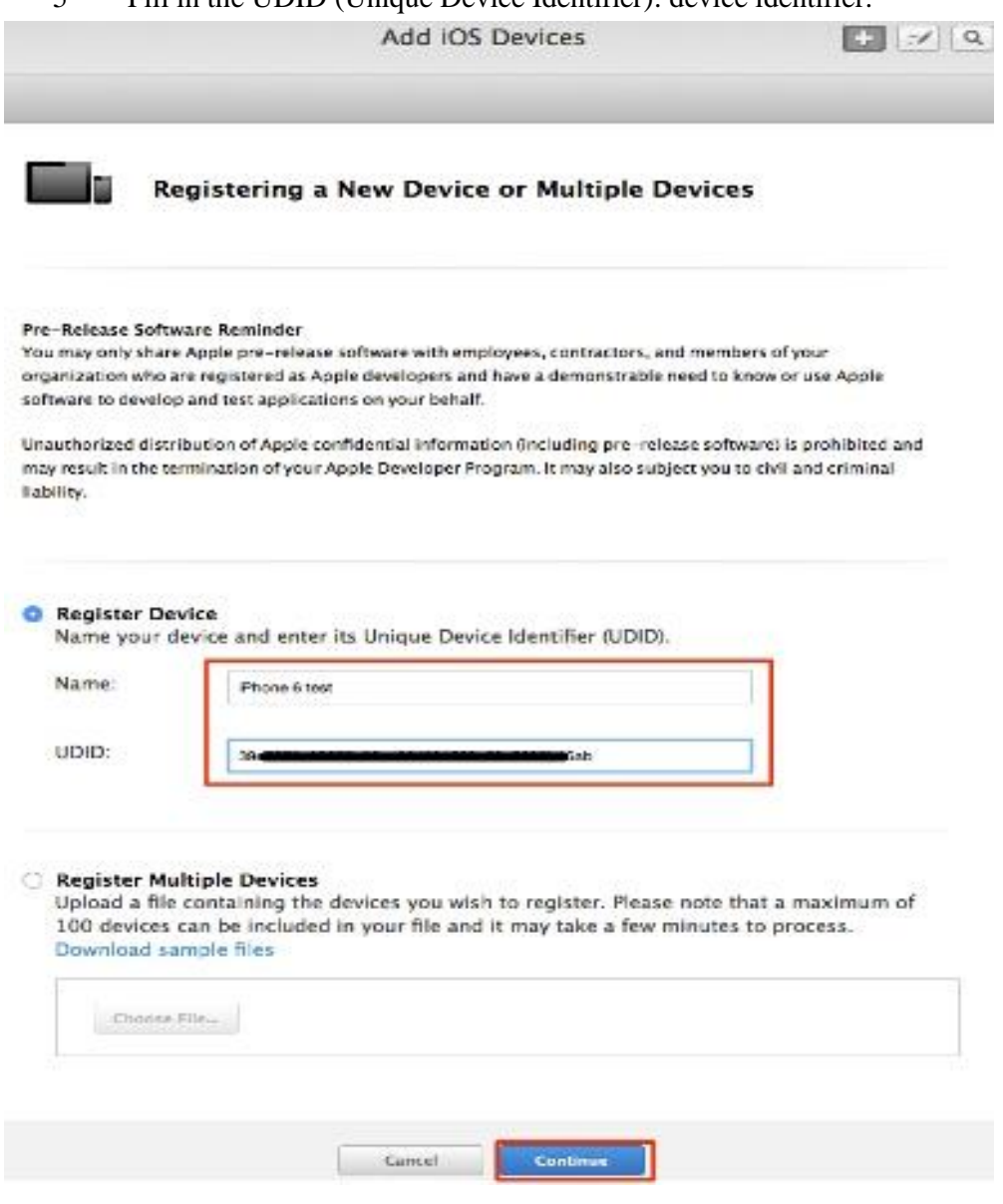

Click on the Continue button to register the device

## **How to Get UDID of iPhone device:**

- Open iTunes.
- 2 Plug in your iPhone, iPod touch or iPad.
- Click the device icon that's near the top left of the window.
- Ensure you're on the Summary tab.
- Click on the text that says Serial Number. It should change to say UDID.

6 Select Copy from the Edit menu.

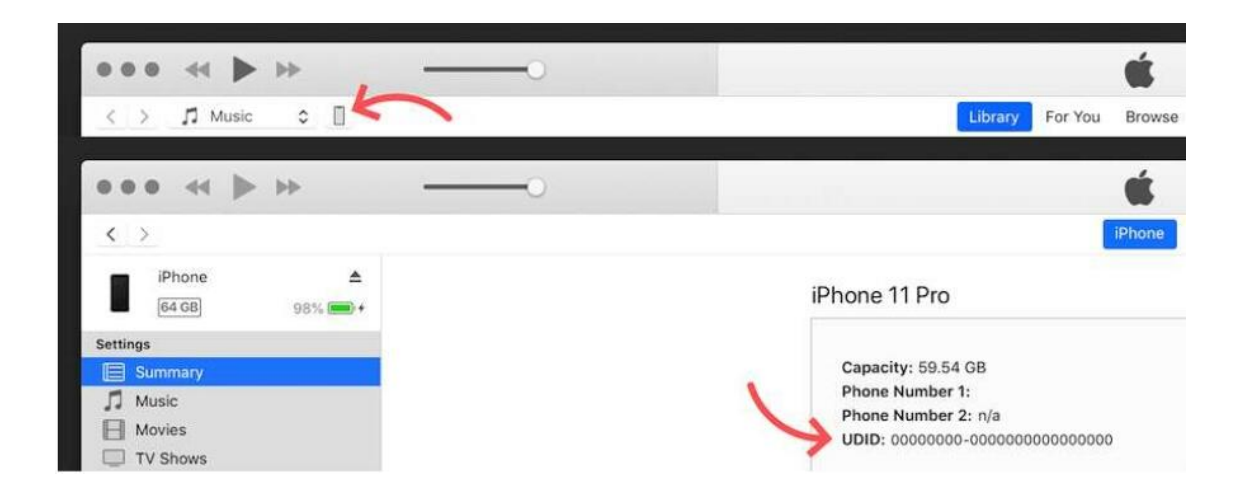

### **Note:**

You can register up to 100 devices per apple account.

You can add 10 UDID per apple account.

# Creating a Development Provisioning Profile

- 1 Connect to the Apple developer website with your Apple Developer account
- 2 Select ''Certificates, Identifiers & Profiles''
- 3 Click ''Profiles''

#### **C** Developer

### **Certificates, Identifiers & Profiles**

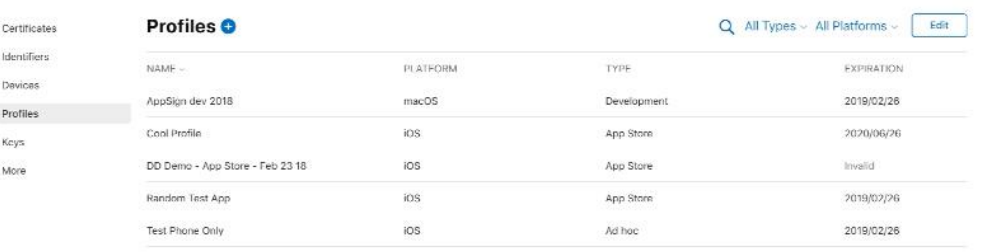

Copyright @ 2019 Apple Inc. All rights reserved. Terms of tise Privacy Policy

- 4 Select "all" under "Provisioning Profiles" in the left menu
- 5 Click on the "+" to create a new provisioning profile
- 6 Select ''IOS App Development'' and Click on ''Continue''

#### **Certificates, Identifiers & Profiles**

## A All Profiles **Register a New Provisioning Profile** Development <sup>1</sup> iOS App Development<br>Create a provisioning profile to install development apps on test devices. tvOS App Development<br>Create a provisioning profile to install development apps on tvOS test devices.  $\begin{minipage}{0.9\linewidth} \begin{tabular}{l} \multicolumn{2}{l}{} & \multicolumn{2}{l}{} & \multicolumn{2}{l}{} \\ \multicolumn{2}{l}{} & \multicolumn{2}{l}{} & \multicolumn{2}{l}{} \\ \multicolumn{2}{l}{} & \multicolumn{2}{l}{} & \multicolumn{2}{l}{} \\ \multicolumn{2}{l}{} & \multicolumn{2}{l}{} & \multicolumn{2}{l}{} \\ \multicolumn{2}{l}{} & \multicolumn{2}{l}{} & \multicolumn{2}{l}{} \\ \multicolumn{2}{l}{} & \multicolumn{2}{l}{} & \multicolumn{2}{l}{} \\ \$ **Distribution** Ad Hoc Create a distribution provisioning profile to install your app on a limited number of registered devices.  $\begin{array}{ll} \bigcirc & \textbf{tvOS} \textbf{Ad} \textbf{Hoc} \\ \textbf{Craste a distribution providing profile to install your app on a limited number of registered tvOS devices.} \end{array}$ **O** App Store<br>Create a distribution provisioning profile to submit your app to the App Store. tvOS App Store<br>Create a distribution provisioning profile to submit your tvOS app to the App Store. Mac App Store

- 7 From the drop-down menu select you App ID created earlier and Click on ''Continue''
- 8 Select your Development Certificate Click ''Continue''

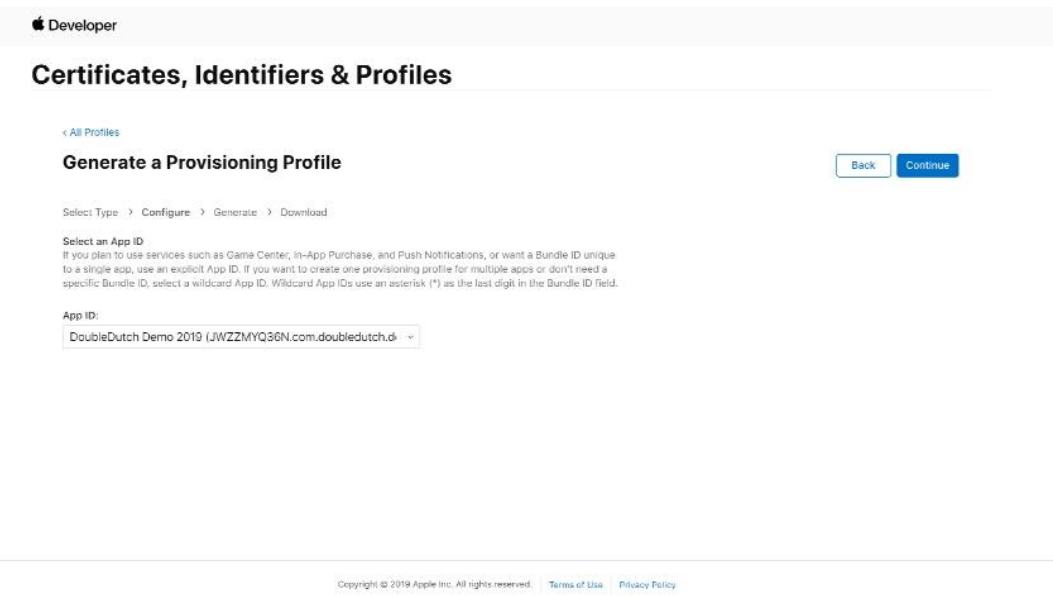

9 Select your test Device that you have previously added and Click on ''Continue"

10. Enter name of your Development Profile

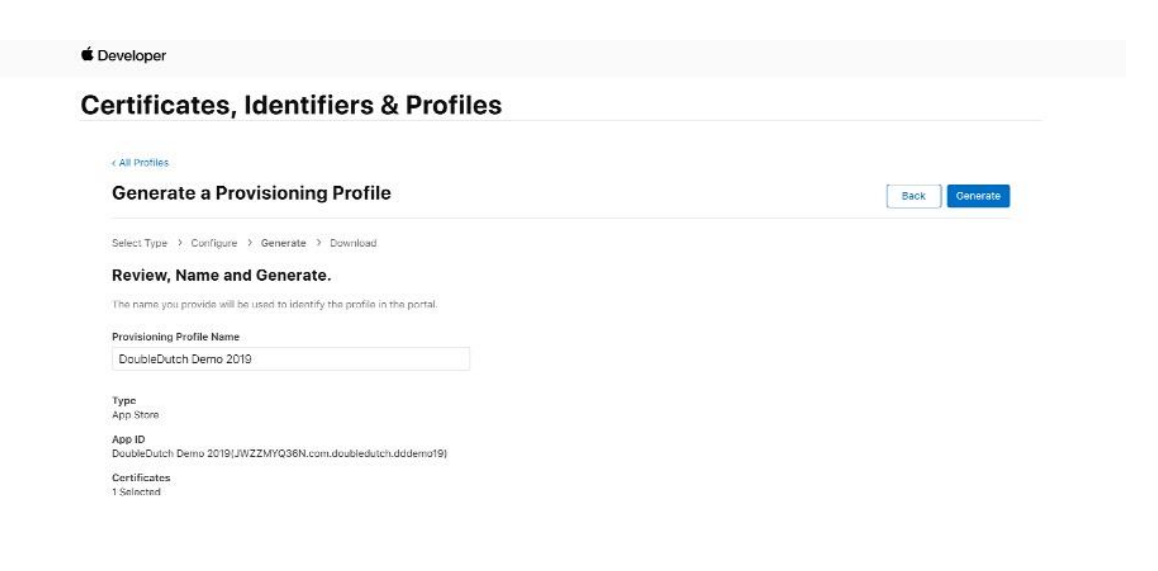

11 Click on ''Download'

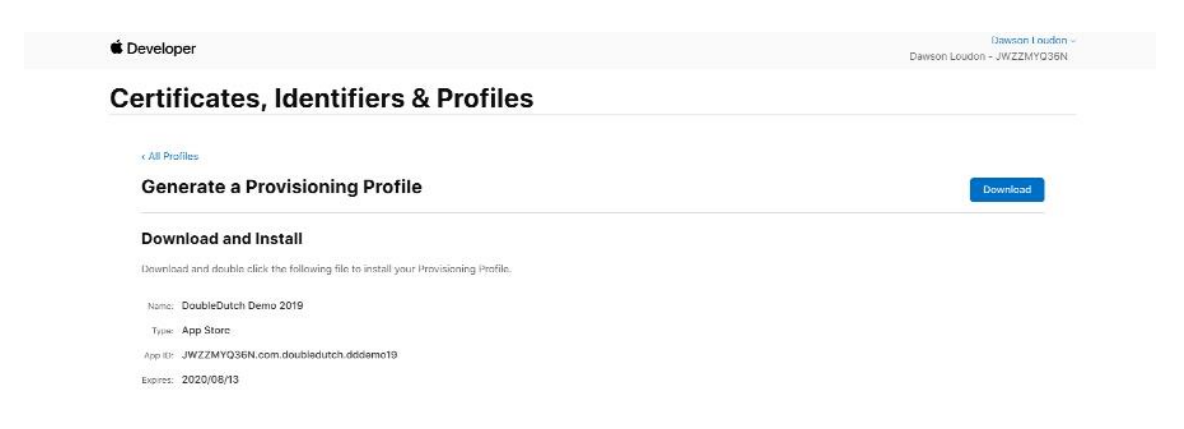

12 Douple tap the downloaded file it will install in Xcode.

#### **Note:**

Provisioning profile is each per app. Provisioning profile install in Xcode.